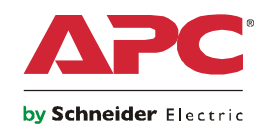

# **El manual de Instalación**

# **UPS Network Management Card 2**

**AP9630 AP9631**

╱

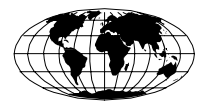

This manual is available in English on the APC Web site (www.apc.com).

Dieses Handbuch ist in Deutsch auf der APC Webseite (www.apc.com) verfügbar.

Este manual está disponible en español en la página web de APC (www.apc.com).

Ce manuel est disponible en français sur le site internet d'APC (www.apc.com).

Questo manuale è disponibile in italiano sul sito web di APC (www.apc.com).

本マニュアル<各国の言語に対応する>は APC ウェブサイト (www.apc.com) からダウンロードできます。

Este manual está disponível em português no site da APC (www.apc.com).

Данное руководство на русском языке доступно на сайте APC (www.apc.com )

在 APC 公司的网站上 ([www.apc.com](http://www.apc.com)) 有本手册的中文版。

APC 웹싸이트 (www.apc.com) 에 한국어 매뉴얼 있습니다 .

### **CONTENIDO**

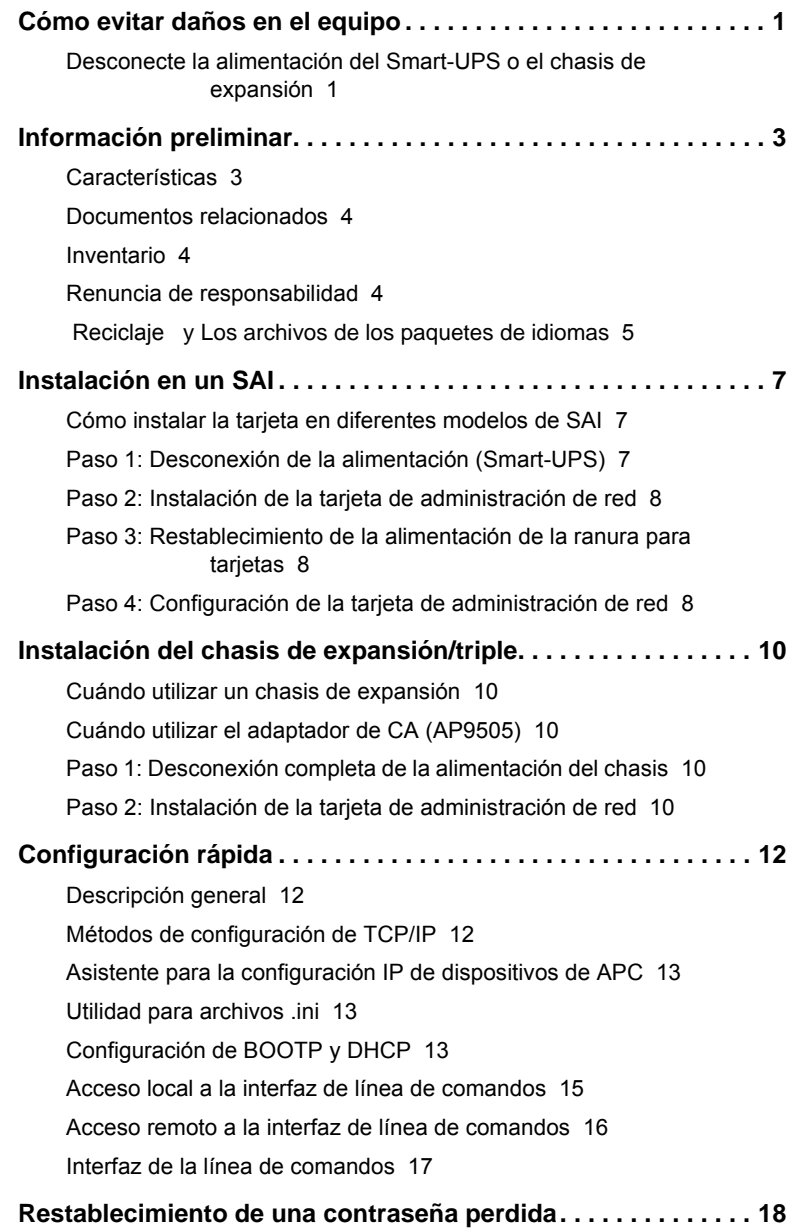

### **[Cómo acceder a una tarjeta de administración de red configurada](#page-22-0) 19**

[Descripción general](#page-22-1) 19 [Interfaz Web](#page-22-2) 19 [Telnet y SSH](#page-23-0) 20 [Protocolo simple de administración de redes \(SNMP\)](#page-23-1) 20 [FTP y SCP 2](#page-24-0)1 [Administración de la seguridad del sistema 2](#page-25-0)2 **[Cómo instalar varias tarjetas de administración. . . . . . . . . . . . 23](#page-26-0)** [Descripción general](#page-26-1) 23 [Antes de empezar](#page-26-2) 23 [Dos modelos de chasis de expansión 2](#page-26-3)3 [Instalación de tarjetas en un chasis de expansión 2](#page-27-0)4 [Instalación de tarjetas en un chasis de expansión configurado en](#page-27-1)  [serie 2](#page-27-1)4 [Instalación de tarjetas en un SAI Symmetra 2](#page-27-2)4 **[Especificaciones . . . . . . . . . . . . . . . . . . . . . . . . . . . . . . . . . . . . . 26](#page-29-0)** [Australia and New Zealand](#page-33-0) 2 [European Union 2](#page-33-1)

## <span id="page-4-0"></span>**Cómo evitar daños en el equipo**

### <span id="page-4-1"></span>**Desconecte la alimentación del Smart-UPS o el chasis de expansión**

No es necesario apagar el SAI Symmetra® para instalar la tarjeta de administración de red.

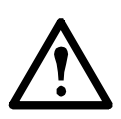

**Precaución:** Se pueden producir daños en el SAI o en la tarjeta de administración de red si no desconecta totalmente la alimentación de CA y CC del Smart-UPS®, del chasis de expansión o del chasis de expansión triple antes de instalar la tarjeta de administración de red.

### **Smart-UPS.**

- 1. Apague el equipo que está conectado al SAI.
- 2. Desconecte el SAI de la fuente (de alimentación de entrada) de CA.
- 3. Mantenga pulsado el botón de APAGADO del SAI durante aproximadamente cinco segundos para desconectar la alimentación de CC (batería).

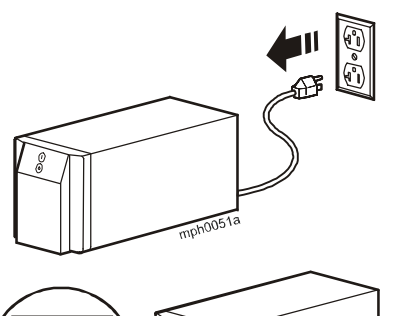

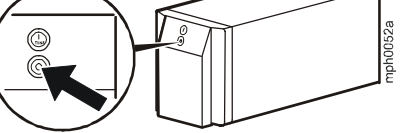

**Chasis de expansión.** Asegúrese de que se ha desconectado el chasis de expansión y el chasis de expansión triple de todas las fuentes de alimentación:

- 1. Desconecte el cable del chasis del SAI.
- 2. Si el chasis utiliza un adaptador de CA (AP9505), desconecte ese adaptador del chasis.

# <span id="page-6-0"></span>**Información preliminar**

### <span id="page-6-1"></span>**Características**

La tarjeta de administración de red 2 de American Power Conversion (APC®) es IPv6 Ready (está lista para IPv6) y está localizada a nueve idiomas. La tarjeta cuenta con características estándar que ofrecen lo siguiente:

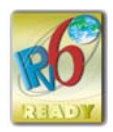

- Detección automática de velocidades de conexión a 10/100 Mbps.
- Registro de datos accesible a través del protocolo de transferencia de archivos (FTP), Secure CoPy (SCP) o un explorador Web.
- Funciones de programación del SAI.
- Registro de sucesos accesible mediante Telnet, Secure SHell (SSH), FTP, SCP o un explorador Web.
- Generación de mensajes de registro del sistema (Syslog).
- Posibilidad de configurar un servidor BOOTP (protocolo BOOTstrap) o DHCP (Protocolo de configuración dinámica de host) que suministre los valores de TCP/IP que la tarjeta de administración de red necesita para la comunicación de red.
- Generación de notificaciones por correo electrónico para los sucesos del SAI o del sistema.
- Limitación de las capturas de SNMP, de las notificaciones por correo electrónico y del registro de sucesos según el nivel de gravedad y las categorías de los sucesos.
- Posibilidad de configurar simultáneamente varias tarjetas de administración de red a través de la red.
- Suministro de módulos de aplicación específicos para el SAI basados en la plataforma de hardware de la tarjeta de administración de red .
- Mejora de la seguridad gracias a la compatibilidad con SSH, SSL (Secure Sockets Layer) y SCP (Secure CoPy).
- La tarjeta de administración de red AP9631 cuenta con las características anteriores y, además, dispone de estas características adicionales:
	- Dos puertos USB.
	- Dos puertos de entrada/salida universales que pueden admitir sensores de temperatura (AP9335T), sensores de temperatura/humedad (AP9335TH) y Dry Contact I/O Accessory (AP9810). La pieza AP9810 requiere una versión 5.0.3 o superior de la aplicación de SAI.

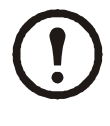

**Nota:** [La versión de firmware 5.0.0 no es compatible con los](http://www.apc.com/tools/download)  [conectores de entrada/salida. Consulte la página de software/](http://www.apc.com/tools/download) [firmware del sitio Web de APC \(](http://www.apc.com/tools/download)**www.apc.com/tools/ download**) para descargar una actualización de firmware compatible con esta función.

### <span id="page-7-0"></span>**Documentos relacionados**

El CD de *utilidades* de la tarjeta de administración de red de APC contiene la siguiente documentación:

- *Guía del usuario de la tarjeta de administración de red*
- *Utilidades de actualización de la tarjeta de administración de red*
- *Manual de seguridad*
- *Guía de referencia de la base de datos de información de administración (MIB) de PowerNet®*

#### <span id="page-7-1"></span>**Inventario**

En el paquete de la tarjeta de administración de red se incluyen los siguientes elementos:

- Este *manual de instalación*
- Tarjeta de administración de red
- CD de *utilidades* de la tarjeta de administración de red de APC
- Cable de configuración serie (940-0299)
- Sensor de temperatura (AP9335T) (sólo tarjeta de administración de red AP9631)
- Lista de garantía de calidad de la tarjeta de administración de red
- Declaración de conformidad
- Formulario de registro de garantía

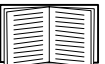

Guarde la lista de garantía de calidad. Esta lista contiene la dirección MAC necesaria para cuando se lleven a cabo los procedimientos descritos en la sección ["Métodos de configuración de TCP/IP" en la](#page-15-3)  [página 12](#page-15-3).

#### <span id="page-7-2"></span>**Renuncia de responsabilidad**

American Power Conversion no se responsabiliza de daños ocurridos durante el reenvío de este producto.

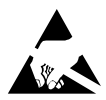

La tarjeta de administración de red es sensible a la electricidad estática. Cuando manipule la tarjeta de administración de red, toque sólo la placa del extremo y utilice uno o más de los siguientes dispositivos contra descargas electrostáticas (ESD): muñequeras, bandas antiestáticas para los talones y los dedos de los pies, o zapatos conductores de electricidad.

### **Reciclaje**

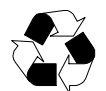

Los materiales de embalaje son reciclables. Guárdelos para volver a utilizarlos o deséchelos de forma adecuada.

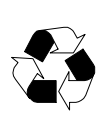

Los productos de administración de APC, incluida la tarjeta de administración de red, contienen pilas de litio extraíbles de tipo botón. Cuando se deshaga de ellas, deberá seguir la normativa local sobre reciclaje.

### **Los archivos de los paquetes de idiomas**

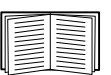

Consulte Guía del usuario: "Adición y cambio de los paquetes de idiomas".

#### **6 Manual de instalación**

# <span id="page-10-0"></span>**Instalación en un SAI**

### <span id="page-10-1"></span>**Cómo instalar la tarjeta en diferentes modelos de SAI**

Puede instalar la tarjeta de administración de red en una ranura para tarjetas de un Smart-UPS o un SAI Symmetra.

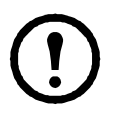

**Nota:** Esta tarjeta de administración de red no se puede instalar en un SAI Symmetra PX 250 o Symmetra PX 550.

• En un SAI Symmetra que utilice más de un producto de administración de APC, **debe** instalar los productos de administración de APC en el orden correcto para que funcionen adecuadamente.

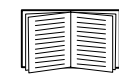

Consulte ["Cómo instalar varias tarjetas de administración"](#page-26-4)  [en la página 23](#page-26-4).

• No es necesario desconectar la alimentación en un SAI Symmetra.

### <span id="page-10-2"></span>**Paso 1: Desconexión de la alimentación (Smart-UPS)**

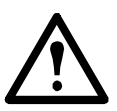

**Precaución:** Se pueden producir daños en el SAI o en la tarjeta de administración de red si no desconecta totalmente la alimentación de CA y CC en un Smart-UPS.

### <span id="page-11-0"></span>**Paso 2: Instalación de la tarjeta de administración de red**

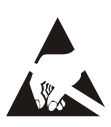

La tarjeta de administración de red es sensible a la electricidad estática. Cuando manipule la tarjeta de administración de red, toque sólo la placa del extremo y utilice uno o más de los siguientes dispositivos contra descargas electrostáticas (ESD): muñequeras, bandas antiestáticas para los talones y los dedos de los pies, o zapatos conductores de electricidad.

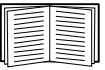

Para ver la ubicación de la ranura para tarjetas del SAI, consulte la documentación del mismo.

- 1. Localice la ranura para tarjetas del SAI.
- 2. Utilice los mismos tornillos que sujetan la cubierta de la ranura para fijar la tarjeta de administración de red en la ranura para tarjetas del SAI .
- 3. Conecte un cable de interfaz de red al conector de red 10/100 Base-T de la tarjeta de administración de red.

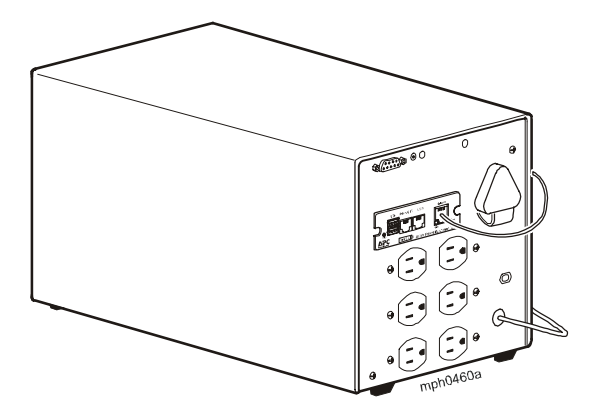

#### <span id="page-11-1"></span>**Paso 3: Restablecimiento de la alimentación de la ranura para tarjetas**

Para restablecer la alimentación de la ranura para tarjetas y activar la tarjeta de administración de red, vuelva a conectar el SAI a su fuente de alimentación de entrada y, a continuación, encienda el SAI.

#### <span id="page-11-2"></span>**Paso 4: Configuración de la tarjeta de administración de red**

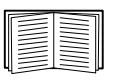

[Consulte "Configuración rápida" en la página 12.](#page-15-4)

### <span id="page-13-0"></span>**Instalación del chasis de expansión/triple**

### <span id="page-13-1"></span>**Cuándo utilizar un chasis de expansión**

Utilice un chasis de expansión o un chasis de expansión triple si no hay ninguna ranura para tarjetas disponible en el SAI.

Cuando se instala la tarjeta de administración de red en el chasis, ésta se comunica con el SAI a través del cable de conexión que une el chasis y el SAI.

### <span id="page-13-2"></span>**Cuándo utilizar el adaptador de CA (AP9505)**

Utilice el adaptador de CA opcional con el chasis en las siguientes circunstancias:

- Para conectar el chasis a una entrada de CA independiente, a fin de que la tarjeta de administración de red pueda seguir funcionando en caso de que falle o se apague el SAI.
- Para proporcionar a los productos de administración de APC instalados en un chasis de expansión triple más corriente de la que puede suministrar el SAI a través del cable que le une con el chasis.

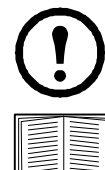

**Nota:** El Smart-UPS y el SAI Symmetra pueden proporcionar hasta 200 mA.

Para obtener información sobre la corriente necesaria para los productos de administración de APC, consulte ["Cómo](#page-26-4)  [instalar varias tarjetas de administración" en la página 23](#page-26-4).

### <span id="page-13-3"></span>**Paso 1: Desconexión completa de la alimentación del chasis**

Asegúrese de que se ha desconectado el chasis de expansión y el chasis de expansión triple de todas las fuentes de alimentación:

- 1. Desconecte el cable del chasis del SAI.
- 2. Si el chasis utiliza un adaptador de CA (AP9505), desconecte ese adaptador del chasis.

### <span id="page-13-4"></span>**Paso 2: Instalación de la tarjeta de administración de red**

Si el SAI utiliza varios productos de administración de APC, debe instalarlos en el orden correcto para que funcionen adecuadamente.

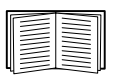

Consulte ["Cómo instalar varias tarjetas de administración" en la](#page-26-4)  [página 23](#page-26-4).

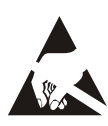

La tarjeta de administración de red es sensible a la electricidad estática. Cuando manipule la tarjeta de administración de red, toque sólo la placa del extremo y utilice uno o más de los siguientes dispositivos contra descargas electrostáticas (ESD): muñequeras, bandas antiestáticas para los talones y los dedos de los pies, o zapatos conductores de electricidad.

- 1. Si hay un cable conectado al puerto serie del SAI o el chasis, detenga el servicio de APC que utilice esa conexión serie y desconecte el cable.
- 2. Si instala un chasis, conéctelo al puerto serie del SAI.
- 3. Utilice los mismos tornillos que sujetan la cubierta de la ranura de expansión para fijar la tarjeta de administración de red en la ranura del chasis.

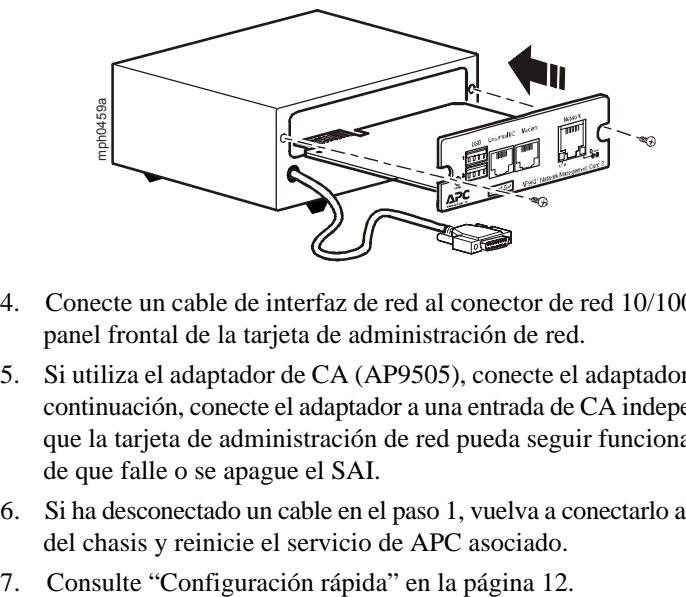

- 4. Conecte un cable de interfaz de red al conector de red 10/100Base-T del panel frontal de la tarjeta de administración de red.
- 5. Si utiliza el adaptador de CA (AP9505), conecte el adaptador al chasis. A continuación, conecte el adaptador a una entrada de CA independiente para que la tarjeta de administración de red pueda seguir funcionando en caso de que falle o se apague el SAI.
- 6. Si ha desconectado un cable en el paso 1, vuelva a conectarlo al puerto serie del chasis y reinicie el servicio de APC asociado.
- 

# <span id="page-15-4"></span><span id="page-15-0"></span>**Configuración rápida**

### <span id="page-15-1"></span>**Descripción general**

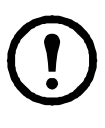

**Nota:** Ignore los procedimientos descritos en este capítulo si InfraStruXure® Central o InfraStruXure Manager de APC forman parte del sistema. Consulte la documentación correspondiente al dispositivo InfraStruXure para obtener más información.

Para que la tarjeta de administración de red pueda funcionar en una red, primero debe configurar los siguientes valores de TCP/IP:

- Dirección IP de la tarjeta de administración de red
- Máscara de subred
- Puerta de enlace predeterminada

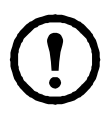

**Nota:** Si no hay disponible una puerta de enlace predeterminada, utilice la dirección IP de un equipo informático ubicado en la misma subred que la tarjeta de administración de red y que normalmente esté en funcionamiento. La tarjeta de administración de red utiliza la puerta de enlace predeterminada para efectuar pruebas de la red cuando hay poco tráfico.

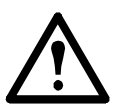

**Precaución:** No utilice la dirección de bucle de retroceso (127.0.0.1) como dirección de la puerta de enlace predeterminada de la tarjeta de administración de red. Desactiva la tarjeta y hace necesario que restablezca los valores de TCP/IP a sus valores predeterminados utilizando un nombre de inicio de sesión serie local.

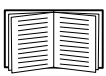

Consulte la sección "Funciones de vigilancia" de la "Introducción" de la *Guía del usuario* de la tarjeta de administración de red para obtener más información sobre la función de vigilancia de la puerta de enlace predeterminada.

### <span id="page-15-3"></span><span id="page-15-2"></span>**Métodos de configuración de TCP/IP**

Utilice uno de los siguientes métodos para definir los valores de TCP/IP que necesita la tarjeta de administración de red:

- Asistente para la configuración IP de dispositivos de APC (consulte ["Asistente para la configuración IP de dispositivos de APC" en la página 13\)](#page-16-0).
- Servidor BOOTP o DHCP (consulte ["Configuración de BOOTP y DHCP"](#page-16-2)  [en la página 13\)](#page-16-2).
- Equipo informático en red (consulte ["Acceso local a la interfaz de línea](#page-18-0)  [de comandos" en la página 15](#page-18-0) o ["Acceso remoto a la interfaz de línea de](#page-19-0)  [comandos" en la página 16\)](#page-19-0).

### <span id="page-16-0"></span>**Asistente para la configuración IP de dispositivos de APC**

Puede utilizar el asistente de configuración IP de dispositivos de APC en un equipo informático con Microsoft<sup>®</sup> Windows<sup>®</sup> 2000, Windows Server<sup>®</sup> 2003 o Windows XP para detectar las tarjetas de administración de red sin configurar y configurar sus valores de TCP/IP básicos, tarjeta por tarjeta, a través de la red.

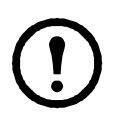

**Nota:** Para que el asistente pueda detectar las tarjetas de administración de red sin configurar, será necesario desactivar la mayoría de firewalls de software de forma temporal.

- 1. Si la función de ejecución automática está activada, la interfaz de usuario del CD se iniciará cuando introduzca el CD de *utilidades* de la tarjeta de administración de red de APC en un equipo informático de la red. Si esta función no está activada, abra el archivo **contents.htm** del CD.
- 2. Seleccione el asistente de configuración IP de dispositivos en el menú principal.
- 3. Cuando el asistente detecte la tarjeta de administración de red no configurada, siga las instrucciones que aparecen en pantalla.

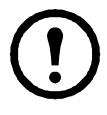

**Nota:** Si deja activada la opción **Start a Web browser when finished (Iniciar un explorador Web al finalizar),** puede acceder a la tarjeta de administración de red desde su explorador utilizando **apc** (el valor predeterminado) como nombre de usuario y contraseña.

### <span id="page-16-1"></span>**Utilidad para archivos .ini**

Puede usar la utilidad de exportación de archivos .ini para exportar los valores de archivos .ini desde tarjetas de administración de red que ya estén configuradas a una o más tarjetas de administración de red que aún no se hayan configurado. Esta utilidad y la documentación relacionada se incluyen en el CD de *utilidades*  de la tarjeta de administración de red de APC.

### <span id="page-16-2"></span>**Configuración de BOOTP y DHCP**

El valor de configuración de TCP/IP predeterminado, **DHCP**, da por sentado que hay disponible un servidor DHCP correctamente configurado que proporciona los valores de TCP/IP para las tarjetas de administración de red. También se puede configurar este ajuste para BOOTP.

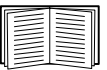

Un archivo de configuración de usuario (.ini) puede funcionar como archivo de inicio BOOTP o DHCP. Para obtener más información, consulte la sección de configuración de TCP/IP de la *Guía del usuario* de la tarjeta de administración de red, disponible en el CD de *utilidades* o en el sitio Web de APC: **www.apc.com**.

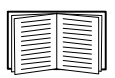

Si no se dispone de ninguno de estos dos servidores, consulte la sección ["Asistente para la configuración IP de dispositivos de APC"](#page-16-0)  [en la página 13,](#page-16-0) ["Acceso local a la interfaz de línea de comandos"](#page-18-0)  [en la página 15](#page-18-0) o ["Acceso remoto a la interfaz de línea de comandos"](#page-19-0)  [en la página 16](#page-19-0) para configurar los valores de TCP/IP necesarios.

**BOOTP.** Para que la tarjeta de administración de red pueda usar un servidor BOOTP para configurar sus valores de TCP/IP, debe encontrar un servidor BOOTP compatible con RFC951 correctamente configurado.

En el archivo BOOTPTAB del servidor BOOTP, introduzca la dirección MAC, la dirección IP, la máscara de subred y la puerta de enlace predeterminada de la tarjeta de administración de red, y, opcionalmente, un nombre de archivo de inicio. Encontrará la dirección MAC en la parte inferior de la tarjeta de administración de red o en la lista de garantía de calidad que se incluye en el paquete.

Cuando la tarjeta de administración de red se reinicia, el servidor BOOTP proporciona los valores de TCP/IP.

- Si se ha especificado un nombre de archivo de inicio, la tarjeta de administración de red intenta transferir ese archivo desde el servidor BOOTP a través de TFTP o FTP. La tarjeta de administración de red asumirá todos los valores especificados en el archivo de inicio.
- Si no se ha especificado un nombre de archivo de inicio, los demás valores de la tarjeta de administración de red pueden configurarse de forma remota a través de su interfaz Web o su interfaz de línea de comandos; el nombre de usuario y la contraseña son **apc** de manera predeterminada.

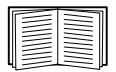

Para crear un archivo de inicio, consulte la documentación del servidor BOOTP.

**DHCP.** Puede utilizar un servidor DHCP compatible con RFC2131/RFC2132 para configurar los parámetros TCP/IP para la tarjeta de administración de red.

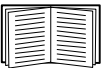

En esta sección se resume la comunicación que establece la tarjeta de administración de red con un servidor DHCP. Para obtener más información sobre de qué modo un servidor DHCP puede configurar los valores de red de la tarjeta de administración de red, consulte la sección "Configuración de DHCP" de la *Guía del usuario de la tarjeta de administración de red* que se encuentra en el CD de *utilidades*.

- 1. La tarjeta de administración de red envía una solicitud de DHCP con los siguientes elementos de identificación:
	- Un identificador de clase de distribuidor (APC de manera predeterminada)
	- Un identificador de cliente (el valor predeterminado es la dirección MAC de la tarjeta de administración de red)
	- Un identificador de clase de usuario (el valor predeterminado es la identificación del firmware de aplicación instalado en la tarjeta de administración de red)
- 2. Un servidor DHCP configurado correctamente responde con una oferta de DHCP que incluye todos los valores que la tarjeta de administración de red necesita para establecer una comunicación de red. En la oferta de DHCP también se incluye la opción "Vendor Specific Information" (información específica del distribuidor) (opción 43 de DHCP). La tarjeta de administración de red se puede configurar para que ignore las ofertas de DHCP que no encapsulen la cookie de APC en la opción 43 de DHCP con el siguiente formato hexadecimal. (La tarjeta no requiere esta cookie de manera predeterminada).

```
Option 43 = 01 04 31 41 50 43
```
donde

- el primer byte (01) es el código,
- el segundo byte (04) es la longitud
- y los bytes restantes (31 41 50 43) son la cookie de APC.

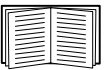

Consulte la documentación del servidor DHCP para obtener información sobre cómo agregar el código en la opción "Vendor Specific Information" (información específica del proveedor).

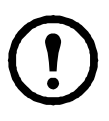

**Nota:** Para desactivar el requisito de inclusión de la cookie de APC en las ofertas de DHCP, cancele la selección de la casilla de verificación **Requerir cookie específica del distribuidor para aceptar la dirección de DHCP** de la interfaz Web: **Administración > Red**  >**TCP/IP**>**DHCP**.

### <span id="page-18-0"></span>**Acceso local a la interfaz de línea de comandos**

Para acceder a la interfaz de línea de comandos, puede utilizar un equipo informático conectado al puerto serie que se encuentra en la parte frontal de la tarjeta de administración de red.

- 1. Seleccione un puerto serie del equipo informático local y desactive cualquier servicio que lo utilice.
- 2. Utilice el cable serie suministrado (referencia de APC 940-0299) para conectar el puerto seleccionado al puerto serie situado en el panel frontal de la tarjeta de administración de red.
- 3. Ejecute un programa emulador de terminal (como HyperTerminal) y configure el puerto seleccionado con estos valores: 9600 bps, 8 bits de datos, sin paridad, 1 bit de parada y sin control de flujo. Guarde los cambios.
- 4. Pulse INTRO, varias veces si es necesario, para que aparezca la línea **User Name (Nombre de usuario)**.
- 5. Utilice **apc** como nombre de usuario y contraseña.

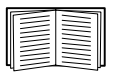

Consulte la sección ["Interfaz de la línea de comandos" en la página 17](#page-20-0) para completar la configuración.

### <span id="page-19-0"></span>**Acceso remoto a la interfaz de línea de comandos**

Desde cualquier equipo informático ubicado en la misma red que la tarjeta de administración de red, puede utilizar ARP y Ping para asignar una dirección IP a la tarjeta de administración de red y, a continuación, utilizar Telnet para acceder a la interfaz de línea de comandos de esa tarjeta de administración de red y configurar los demás parámetros de TCP/IP.

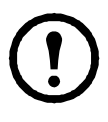

**Nota:** Una vez que se haya configurado la dirección IP de la tarjeta de administración de red, puede utilizar Telnet, sin necesidad de utilizar en primer lugar ARP y Ping, para acceder a la tarjeta de administración de red.

1. Utilice la dirección MAC de la tarjeta de administración de red en el comando ARP para definir la dirección IP.

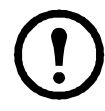

**Nota:** Encontrará la dirección MAC en la parte inferior de la tarjeta de administración de red y en la lista de garantía de calidad que se incluye en el paquete.

Por ejemplo, para definir 156.205.14.141 como la dirección IP de una tarjeta de administración de red con la dirección MAC 00 c0 b7 63 9f 67, utilice uno de los siguientes comandos:

– Formato del comando en Windows:

```
arp -s 156.205.14.141 00-c0-b7-63-9f-67
```
– Formato del comando en LINUX:

```
arp -s 156.205.14.141 00:c0:b7:63:9f:67
```
- 2. Utilice un ping de 113 bytes para asignar la dirección IP definida mediante el comando ARP. Para la dirección IP definida en el paso 1, utilice uno de los siguientes comandos:
	- Formato del comando en Windows:

```
ping 156.205.14.141 -l 113
```
– Formato del comando en LINUX:

```
ping 156.205.14.141 -s 113
```
3. Utilice Telnet para acceder a la tarjeta de administración de red en su nueva dirección IP asignada. Por ejemplo:

```
telnet 156.205.14.141
```
4. Utilice **apc** como nombre de usuario y contraseña.

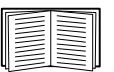

Consulte la sección ["Interfaz de la línea de comandos" en la página 17](#page-20-0) para completar la configuración.

### <span id="page-20-0"></span>**Interfaz de la línea de comandos**

Después de iniciar una sesión en la interfaz de línea de comandos, como se describe en ["Acceso local a la interfaz de línea de comandos" en la página 15](#page-18-0) o ["Acceso remoto a la interfaz de línea de comandos" en la página 16](#page-19-0), podrá configurar los valores de red de forma manual.

- 1. Póngase en contacto con el administrador de la red para obtener la dirección IP, la máscara de subred y la puerta de enlace predeterminada de la tarjeta de administración de red.
- 2. Utilice estos tres comandos para configurar los valores de red (el texto en cursiva indica una variable).

```
a.tcpip -i su dirección IP 
b.tcpip -s su máscara de subred 
c.tcpip -g su puerta de enlace predeterminada
```
Para cada variable, escriba un valor numérico con el formato *xxx.xxx.xxx.xxx*.

Por ejemplo, para definir la dirección IP del sistema como 156.205.14.141, escriba el comando siguiente y pulse INTRO: tcpip -i 156.205.14.141

3. Escriba exit (salir). La tarjeta de administración de red se reiniciará para aplicar los cambios.

### <span id="page-21-0"></span>**Restablecimiento de una contraseña perdida**

Para poder acceder a la interfaz de línea de comandos, puede utilizar un equipo informático local que esté conectado a la tarjeta de administración de red a través del puerto serie.

- 1. Seleccione un puerto serie del equipo informático local y desactive cualquier servicio que lo utilice.
- 2. Conecte el cable serie suministrado (referencia de APC 940-0299) en el puerto seleccionado del equipo informático y en el puerto de configuración de la tarjeta de administración de red.
- 3. Ejecute un programa emulador de terminal (como HyperTerminal®) y configure el puerto seleccionado con los siguientes valores: 9600 bps, 8 bits de datos, sin paridad, 1 bit de parada y sin control de flujo.
- 4. Pulse INTRO, varias veces si es necesario, para que aparezca la línea **User Name**. Si la pantalla **User Name** no aparece, compruebe lo siguiente:
	- No hay ninguna otra aplicación que esté utilizando el puerto serie.
	- Los valores de configuración del terminal son correctos tal y como se especifica en el paso 3.
	- Se ha utilizado el cable correcto tal y como se especifica en el paso 2.
- 5. Pulse el botón **Reset (Restablecer)**. El LED Status (Estado) emitirá destellos anaranjados y verdes. Vuelva a pulsar el botón **Reset** inmediatamente mientras el LED esté parpadeando para restablecer el nombre de usuario y la contraseña a sus valores predeterminados de forma temporal.
- 6. Pulse INTRO, varias veces si es necesario, para volver a mostrar la línea **User Name** y, a continuación, utilice el valor predeterminado **apc** como nombre de usuario y contraseña (si tarda más de 30 segundos en iniciar una sesión después de que vuelva a aparecer la pantalla **User Name**, deberá repetir el paso 5 y volver a iniciar sesión).
- 7. En la interfaz de línea de comandos, utilice los siguientes comandos para cambiar los valores de **nombre de usuario** y **contraseña**, que ahora son **apc**:

```
user -an su nombre de administrador
user -ap su contraseña de administrador
```
Por ejemplo, para cambiar el nombre de usuario de administrador a **Admin**, escriba:

user -an Admin

8. Escriba quit o exit para cerrar la sesión, vuelva a conectar cualquier cable serie que haya desconectado y reinicie los servicios desactivados.

### <span id="page-22-0"></span>**Cómo acceder a una tarjeta de administración de red configurada**

### <span id="page-22-1"></span>**Descripción general**

Una vez que la tarjeta de administración de red esté funcionando en la red, podrá utilizar las interfaces que se enumeran a continuación: Interfaz Web, Telnet y SSH, SNMP, FTP y SCP.

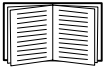

Si desea obtener más información sobre las interfaces, consulte la *Guía del usuario*.

### <span id="page-22-2"></span>**Interfaz Web**

Utilice los exploradores Microsoft Internet Explorer® (IE) 5.5 o superior (solamente en sistemas operativos Windows), Firefox<sup>®</sup> 1.x o superior, de Mozilla<sup>®</sup> Corporation (en todos los sistemas operativos), o Netscape<sup>®</sup> 7.x o superior (en todos los sistemas operativos) para acceder a la interfaz Web de la tarjeta de administración de red. Es posible que otros exploradores funcionen, pero APC no los ha comprobado plenamente.

Cuando use la interfaz Web, puede utilizar cualquiera de los dos protocolos siguientes:

- El protocolo HTTP (activado de forma predeterminada), que proporciona autenticación por nombre de usuario y contraseña, pero no encriptación.
- El protocolo HTTPS, que proporciona seguridad adicional mediante el Nivel de socket seguro (SSL), encripta los nombres de usuario, contraseñas y los datos que se están transmitiendo, y efectúa la autenticación de la tarjeta de administración de red por medio de certificados digitales.

Para acceder a la interfaz Web y configurar la seguridad del dispositivo en la red:

- 1. Acceda a la tarjeta de administración de red por su dirección IP (o su nombre DNS, si está configurado).
- 2. Introduzca el nombre de usuario y la contraseña (de manera predeterminada, **apc** y **apc** para un administrador).
- 3. Para activar o desactivar el protocolo HTTP o HTTPS, utilice el menú **Red** de la ficha **Administración** y seleccione la opción **acceso** que se encuentra bajo el encabezamiento **Web** en el menú de navegación izquierdo.

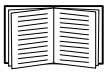

En el *Manual de seguridad* disponible en el CD de *utilidades* de la tarjeta de administración de red de APC o en el sitio Web de APC (**www.apc.com**) encontrará más información sobre la selección y la configuración de la seguridad de la red.

### <span id="page-23-0"></span>**Telnet y SSH**

Puede acceder a la interfaz de línea de comandos mediante Telnet o Secure SHell (SSH), en función de cuál de estos dos métodos de acceso esté activado. Para activar estos métodos de acceso, seleccione la ficha **Administración**, el menú **Red** en la barra de menús superior y la opción **acceso** bajo **Consola** en el menú de navegación izquierdo. De manera predeterminada, Telnet está activado. La activación de SSH desactiva Telnet automáticamente.

**Telnet para un acceso básico.** Telnet proporciona la seguridad básica de autenticación por nombre de usuario y contraseña, pero no la elevada seguridad que ofrece la encriptación. Para usar Telnet para acceder a la interfaz de línea de comandos de la tarjeta de administración de red desde cualquier equipo informático ubicado en la misma subred:

1. En la interfaz de comandos, introduzca la siguiente línea de comandos y pulse INTRO:

telnet *dirección* 

Como *dirección*, utilice la dirección IP (o el nombre DNS, si está configurado) de la tarjeta de administración de red.

2. Introduzca el nombre de usuario y la contraseña (el valor predeterminado es **apc** y **apc** para un administrador, o **device** y **apc** para un usuario del dispositivo).

**SSH para un acceso de alta seguridad.** Si utiliza el acceso de alta seguridad de SSL para la interfaz Web, use Secure SHell (SSH) para acceder a la interfaz de línea de comandos. SSH encripta los nombres de usuario, las contraseñas y los datos transmitidos.

La interfaz, las cuentas de usuario y los derechos de acceso de usuario son los mismos, tanto si accede a la interfaz de línea de comandos mediante SSH como si lo hace a través de Telnet; sin embargo, para utilizar SSH, primero debe configurar SSH y tener instalado el programa cliente SSH en el equipo informático.

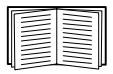

Consulte la *Guía del usuario* para obtener más información sobre la configuración y utilización de SSH.

### <span id="page-23-1"></span>**Protocolo simple de administración de redes (SNMP)**

**Sólo SNMPv1.** Después de agregar la MIB de PowerNet® a un explorador SNMP MIB estándar, puede utilizar ese explorador para acceder a la tarjeta de administración de red. Todos los nombres de usuario, contraseñas y nombres de comunidad para SNMP se transfieren por la red como texto sin formato. El nombre de comunidad de lectura predeterminado es **public (público)** y el nombre de comunidad de lectura/escritura predeterminado es **private (privado)**.

**Sólo SNMPv3.** Para las operaciones GET y SET y los receptores de capturas de SNMP, SNMPv3 utiliza un sistema de perfiles de usuario para identificar a los usuarios. Un usuario de SNMPv3 debe contar con un perfil de usuario asignado en el programa de software de la MIB para poder realizar operaciones GET y SET, desplazarse por la MIB y recibir capturas. Los parámetros predeterminados son **no authentication (sin autenticación)** y **no privacy (sin privacidad)**.

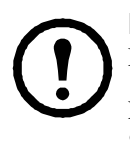

**Nota:** Para poder usar SNMPv3, es necesario tener un programa de MIB que sea compatible con SNMPv3.

La tarjeta de administración de red es compatible con autenticación SHA o MD5 y encriptación AES o DES.

**SNMPv1 y SNMPv3.** Para poder usar InfraStruXure Central o InfraStruXure Manager para administrar la tarjeta de administración de red en la red pública de un sistema InfraStruXure, es necesario que SNMPv1 esté activado en la interfaz de la unidad. El acceso de lectura permite que los dispositivos InfraStruXure reciban capturas desde la tarjeta de administración de red. El acceso de escritura es preciso cuando configura el dispositivo InfraStruXure como receptor de capturas.

Para activar o desactivar el acceso SNMP, debe ser un administrador. Seleccione la pestaña **Administración** y seguidamente el menú **Red** en la barra de menús superior y, a continuación, use la opción **acceso** en **SNMPv1** o **SNMPv3** en el menú de navegación izquierdo.

### <span id="page-24-0"></span>**FTP y SCP**

Puede utilizar FTP (activado de forma predeterminada) o SCP para transferir el firmware descargado a la tarjeta de administración de red o para tener acceso a una copia del registro de sucesos o de datos de la tarjeta.

Para poder utilizar InfraStruXure Central o InfraStruXure Manager para gestionar la UPS, la opción **FTP Server (Servidor FTP)** debe estar activada en la interfaz de la tarjeta de administración de red.

Para activar o desactivar el acceso al servidor FTP, debe ser un administrador. Seleccione la ficha **Administración**, seleccione el menú **Red** en la barra de menús superior y utilice la opción **Servidor FTP** del menú de navegación izquierdo.

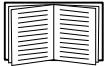

Para transferir firmware, consulte el capítulo "Transferencias de archivos" de la *Guía del usuario*.

Para obtener una copia del registro de sucesos o datos, consulte el procedimiento "Cómo utilizar FTP o SCP para obtener archivos de registros" en el capítulo "Registros" de la *Guía del usuario*.

### <span id="page-25-0"></span>**Administración de la seguridad del sistema**

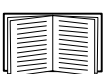

Encontrará información detallada sobre la forma de mejorar la seguridad de su sistema, después de la instalación y la configuración inicial, en el *Manual de seguridad* disponible en el CD de *utilidades* de la tarjeta de administración de red de APC y en el sitio Web de APC, **www.apc.com**.

### <span id="page-26-4"></span><span id="page-26-0"></span>**Cómo instalar varias tarjetas de administración**

### <span id="page-26-1"></span>**Descripción general**

Cuando se instale más de una tarjeta de administración de APC, deberá instalar las tarjetas según el orden descrito en este documento, ya que comparten un vínculo serie con el SAI conectado. Si las tarjetas se instalan siguiendo un orden diferente al indicado, su funcionamiento podría ser incorrecto.

#### <span id="page-26-2"></span>**Antes de empezar**

En la tabla siguiente se identifica el orden de prioridad de las tarjetas de administración que va a instalar. Las tarjetas de administración que disponen de un mayor control sobre el SAI tendrán una mayor prioridad.

- Nivel 6 Ejerce un control total
- Nivel 5 Ejerce un control considerable pero no total
- Nivel 4 Ejerce un control limitado
- Nivel 3 Transfiere comandos al SAI
- Nivel 2 No ejerce ningún control
- <span id="page-26-5"></span>• Nivel 1 No ejerce ningún control y debe instalarse junto al SAI

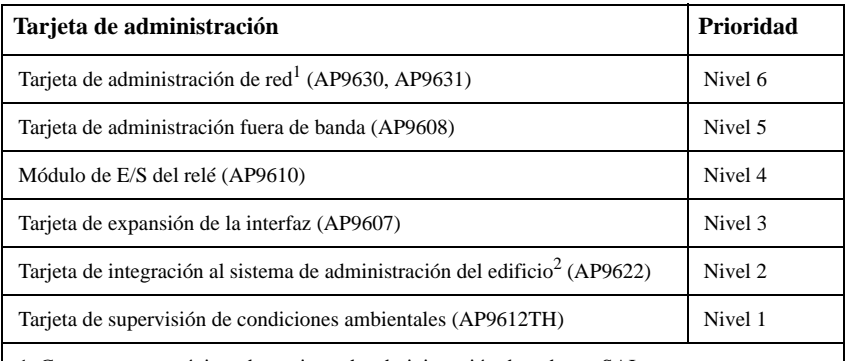

1. Conecte como máximo dos tarjetas de administración de red a un SAI.

2. Conecte sólo una tarjeta de integración al sistema de administración del edificio a un SAI.

### <span id="page-26-3"></span>**Dos modelos de chasis de expansión**

Si necesita más ranuras para tarjetas de administración además de las existentes en el SAI, utilice uno o varios de los chasis de APC disponibles.

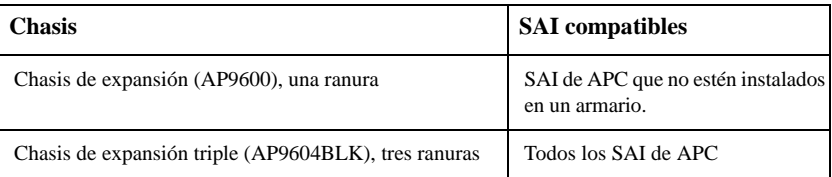

### <span id="page-27-0"></span>**Instalación de tarjetas en un chasis de expansión**

Instale las tarjetas con menor prioridad en cualquiera de las ranuras para tarjetas disponibles del SAI y utilice un chasis de expansión para las demás tarjetas con mayor prioridad. En un chasis de expansión triple:

- Instale las tarjetas, comenzando por la de menor prioridad (consulte ["Antes de empezar" en la página 23](#page-26-2)) y colóquela en la ranura con el número más bajo.
- Si va a instalar una tarjeta de administración de red, instálela en la ranura 3, aunque deba dejar alguna ranura vacía.

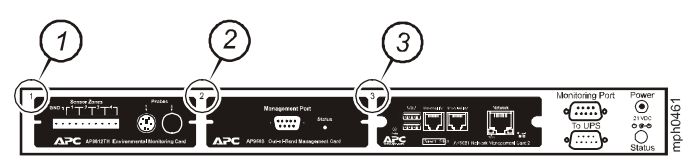

### <span id="page-27-1"></span>**Instalación de tarjetas en un chasis de expansión configurado en serie**

Si ha aumentado la capacidad de tarjetas de administración mediante la conexión de varios chasis de expansión en serie (instalación en cascada), instale la tarjeta de administración de red en la ranura con el número más alto, y la tarjeta de administración fuera de banda en la ranura con el segundo número más alto del chasis más alejado del SAI.

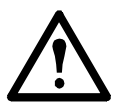

**Advertencia: No acople más de dos tarjetas de administración de red o una tarjeta de integración al sistema de administración del edificio a un SAI.**

Si, por el contrario, la tarjeta de administración de red está preinstalada en el SAI, consulte "Cuando haya un tarjeta de administración de red preinstalada." en la página 25.

#### <span id="page-27-2"></span>**Instalación de tarjetas en un SAI Symmetra**

Si va a instalar una tarjeta de administración de red sin un chasis de expansión acoplado, instale la tarjeta en la ranura con el número más alto, aunque vaya a dejar otras ranuras vacías. Si va a utilizar un chasis de expansión, consulte ["Instalación de tarjetas en un chasis de expansión" en la página 24](#page-27-0).

En los modelos Symmetra con 4, 3 ó 2 ranuras, instale cada tarjeta, empezando por la de menor prioridad (según lo indicado en la [página 23\)](#page-26-5) en la ranura con el número más bajo. Use las ilustraciones siguientes para determinar la numeración de las ranuras específica del modelo.

• Cuando hay 4 ranuras disponibles, dispuestas en hilera horizontal, la ranura con el número más bajo está a la derecha.

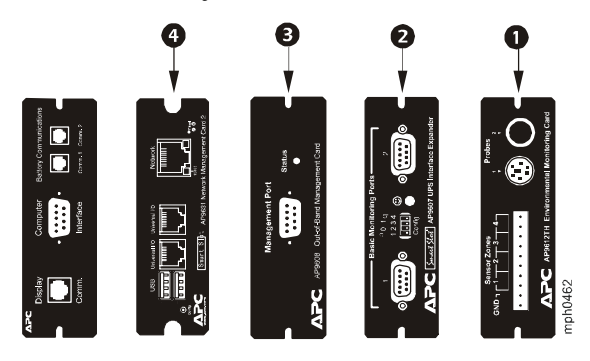

- Cuando las ranuras están dispuestas en columna vertical:
	- Si hay 3 ranuras disponibles, la ranura con el número más bajo está en la parte superior (tal como se muestra en la siguiente ilustración).
	- Si hay 2 ranuras disponibles, la ranura con el número más bajo está en la parte inferior (tal como se muestra en la siguiente ilustración).

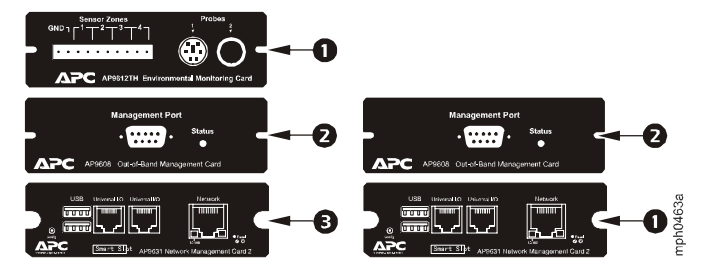

### **Cuando haya un tarjeta de administración de red preinstalada.**

En el caso de los modelos de SAI Symmetra que se envían con una tarjeta de administración de red ya instalada (como por ejemplo los modelos Symmetra RM), es posible que el SAI disponga de una única ranura para tarjetas libre. Consulte la tabla de la página 1 e instale la tarjeta de menor prioridad en el SAI; utilice uno o más chasis de expansión para otras tarjetas, tal como se describe a partir de la página 2. Para utilizar una tarjeta de administración fuera de banda, instálela en la ranura con el número más alto del chasis de expansión más alejado del SAI.

### <span id="page-29-0"></span>**Especificaciones**

### **Especificaciones físicas**

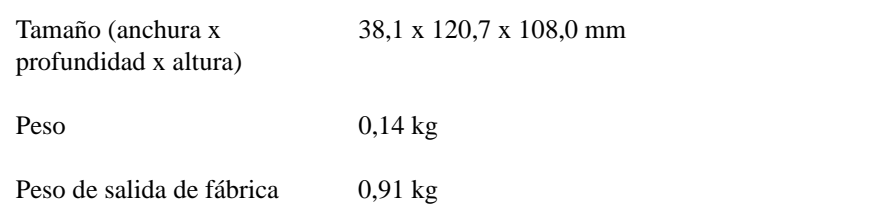

### **Especificaciones ambientales**

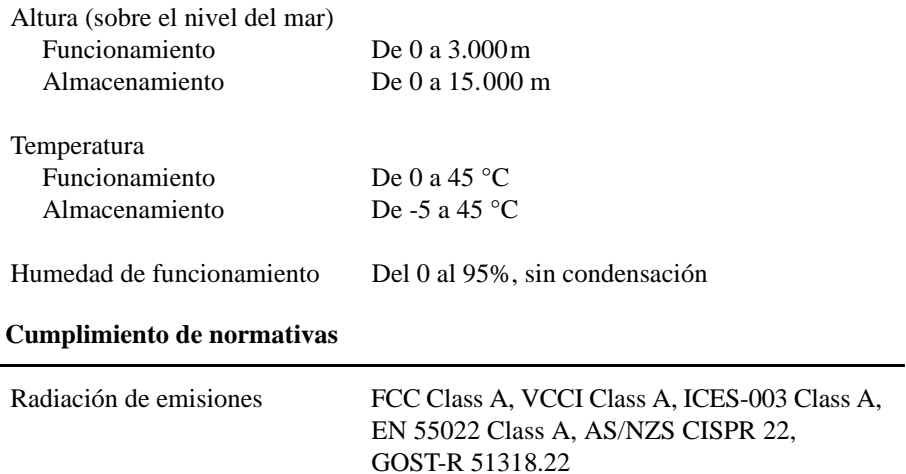

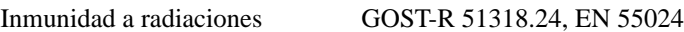

 $\overline{a}$ 

#### **28 Manual de instalación**

### **Interferencia de radiofrecuencia**

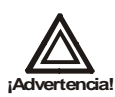

**Los cambios o las modificaciones de esta unidad no aprobados expresamente por la persona responsable de dar su consentimiento podrían anular la autorización del usuario para utilizar este equipo.**

### **USA—FCC**

This equipment has been tested and found to comply with the limits for a Class A digital device, pursuant to part 15 of the FCC Rules. These limits are designed to provide reasonable protection against harmful interference when the equipment is operated in a commercial environment. This equipment generates, uses, and can radiate radio frequency energy and, if not installed and used in accordance with this user manual, may cause harmful interference to radio communications. Operation of this equipment in a residential area is likely to cause harmful interference. The user will bear sole responsibility for correcting such interference.

After an electrostatic discharge (ESD) event, the appliance may require up to 2 minutes to restart services that are necessary for normal operation. During this time, the Web interface of the appliance will be unavailable. If any necessary services or devices external to the appliance, such as a DHCP server, were affected by the ESD event, these devices also need to restart properly.

### **Canada—ICES**

This Class A digital apparatus complies with Canadian ICES-003.

*Cet appareil numérique de la classe A est conforme à la norme NMB-003 du Canada.*

### **Japan—VCCI**

This is a Class A product based on the standard of the Voluntary Control Council for Interference by Information Technology Equipment (VCCI). If this equipment is used in a domestic environment, radio disturbance may occur, in which case, the user may be required to take corrective actions.

この装置は、情報処理装置等電波障害自主規制協議会(VCCI)の基準 に基づくクラス A 情報技術装置です。この装置を家庭環境で使用すると、電波 妨害を引き起こすことがあります。この場合には、使用者が適切な対策を講ず るように要求されることがあります。

#### **Taiwan—BSMI**

警告使用者 : 這是甲類的資訊產品 , 在居住的 環境中使用時 , 可能會造成射頻 干擾 , 在這種情況下 , 使用者會 被要求採取某些適當的對策。

### <span id="page-33-0"></span>**Australia and New Zealand**

**Attention:** This is a Class A product. In a domestic environment this product may cause radio interference in which case the user may be required to take adequate measures.

### <span id="page-33-1"></span>**European Union**

This product is in conformity with the protection requirements of EU Council Directive 89/336/EEC on the approximation of the laws of the Member States relating to electromagnetic compatibility. APC cannot accept responsibility for any failure to satisfy the protection requirements resulting from an unapproved modification of the product.

This product has been tested and found to comply with the limits for Class A Information Technology Equipment according to CISPR 22/European Standard EN 55022. The limits for Class A equipment were derived for commercial and industrial environments to provide a reasonable protection against interference with licensed communication equipment.

**Attention:** This is a Class A product. In a domestic environment this product may cause radio interference in which case the user may be required to take adequate measures.

### **Soporte mundial al cliente de APC**

Dispone de soporte para este y otros productos APC, sin coste adicional alguno, de las siguientes maneras:

• Visite el sitio Web de APC para obtener respuestas a las preguntas más frecuentes, para tener acceso a la base de conocimientos de APC y para enviar solicitudes de soporte al cliente.

– **www.apc.com** (Oficina central)

Conéctese mediante enlaces a las páginas Web de APC para países y regiones concretos, en cada una de las cuales encontrará información de soporte al cliente.

#### – **[www.apc.com/support](http://www.apc.com/support)**/

Asesoramiento mundial con Preguntas Más Habituales, base de conocimientos y e-asesoramiento.

- Póngase en contacto con el Centro de soporte al cliente de APC por teléfono o por correo electrónico.
	- Centros regionales:

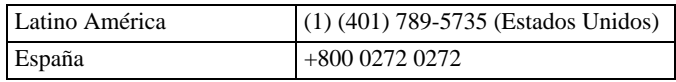

– Oficinas locales: vaya a **www.apc.com/support/contact** para obtener información de contacto.

Póngase en contacto con el representante de APC o con el distribuidor al que le haya adquirido el producto APC para recibir información sobre cómo obtener soporte para el cliente local.

Todo el contenido tiene copyright © 2009 American Power Conversion Corporation. Reservados todos los derechos. Se prohíbe la reproducción total o parcial sin permiso. APC, el logotipo de APC, InfraStruXure, NetShelter y Symmetra son marcas registradas de American Power Conversion Corporation. Todas las demás marcas comerciales, nombres de productos y de empresas pertenecen a sus respectivos propietarios y se utilizan sólo con fines informativos.

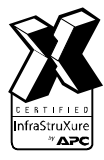

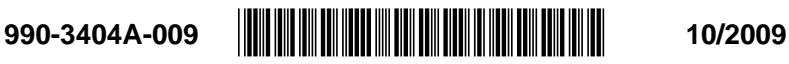